# **Chapter 5:** Reports Application

### **Overview**

#### Introduction

The **Reports** application allows you to view a history of billing accounts added to your Qwest Control<sup>®</sup> Enterprise ID. This chapter will explain how to view, sort and filter that information.

#### In this Chapter

This chapter contains the following topics:

| Topic                                  | See Page |
|----------------------------------------|----------|
| Overview                               | 1        |
| Customer History                       | 2        |
| Customer History/Fields & Descriptions | 2        |
| Viewing the Customer History           | 3        |
| Sorting the Customer History           | 5        |
| Filtering the Customer History         | 6        |
| User Audit Report                      | 7        |
| User Audit Report/Field & Descriptions |          |
| Viewing the User Audit Report          | 8        |
| Filtering User Audit Report            |          |

### **Customer History**

Introduction

The **Customer History** screen allows you to track accounts added to your Qwest Control Enterprise ID. You can also sort or filter the list to find specific items more quickly.

# **Customer History/Field & Descriptions**

#### Overview

The table below describes the fields and buttons displayed on the **Customer History** screen.

| Field Name    | Description                                                                                                    |
|---------------|----------------------------------------------------------------------------------------------------|
| Element ID    | This column displays the unique customer account number for each activity that was performed.                    |
| Element Type  | This column displays the customer type for each activity that was performed. Values may include the following:   |
|               | <ul> <li>LD (Long Distance Account Number)</li> </ul>                                                            |
|               | DG (Discount Group)                                                                                              |
| Source Ent ID | This column displays the unique Qwest Control Enterprise ID for each activity that was performed.                |
|               | <b>Note</b> : If the activity only affected one Enterprise ID, this column will contain a "0" for that activity. |
| Target Ent ID | This column displays the unique Qwest Control Enterprise ID for each activity that was performed.                |
|               | <b>Note</b> : If the activity only affected one Enterprise ID, this column will contact a "0" for that activity. |
| Date & Time   | This column displays the date and time for each activity that was performed.                                     |
| Performed By  | This column displays the unique User Name for each activity that was performed.                                  |

### **Viewing the Customer History**

#### **Procedure**

Follow the steps in the procedure below to view the Customer History list.

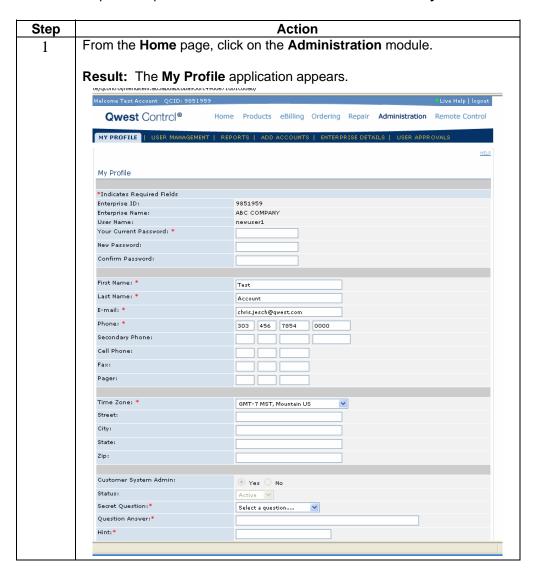

Continued on next page

### Viewing the Customer History, continued

Procedure

(continued)

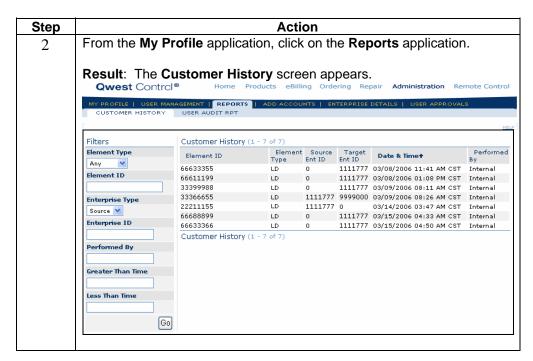

# **Sorting the Customer History**

#### **Procedure**

Follow the steps in the procedure below to sort the Customer History list.

| Step | Action                                                               |
|------|----------------------------------------------------------------------|
| 1    | From the Customer History screen, click on the Element ID column     |
|      | label to sort the list by customer account number.                   |
| 2    | From the Customer History screen, click on the Element Type column   |
|      | label to sort the list by customer type.                             |
| 3    | From the Customer History screen, click on the Source Ent ID column  |
|      | label to sort the list by your Source Qwest Control Enterprise ID.   |
| 4    | From the Customer History screen, click on the Target Ent ID column  |
|      | label to sort the list by your Target Qwest Control Enterprise ID.   |
| 5    | From the Customer History screen, click on the Date & Time column    |
|      | label to sort the list by the date/time the activity occurred.       |
| 6    | From the Customer History screen, click on the Performed By column   |
|      | label to sort the list by the User Name that performed the activity. |

# **Filtering the Customer History**

#### **Procedure**

Follow the steps in the procedure below to filter the Customer History list.

**Note**: The filtering fields are provided in the left-hand navigation area of the screen; enter your filtering criteria as needed.

| Step | Action                                                                                                    |
|------|----------------------------------------------------------------------------------------------------|
| 7    | From the <b>Customer History</b> screen, select the customer type for your business ( <b>LD</b> or <b>DG</b> ) from the <b>Element Type</b> drop down menu (if applicable).                                                                                                    |
| 8    | In the <b>Element ID</b> field (if applicable), enter your <b>Customer Account Number/Element ID</b> for the accounts you wish to filter.                                                                                                    |
| 9    | From the <b>Enterprise Type</b> drop-down menu (if applicable), select whether you would like to filter by the <b>Source</b> or <b>Target</b> Enterprise IDs.                                                                                                    |
| 10   | In the <b>Enterprise ID</b> field (if applicable), enter your <b>Qwest Enterprise ID</b> assigned to the Source or Target (depending on what you selected in Step 5) for the activities you want to filter.                                                                                                    |
| 11   | In the <b>Performed By</b> field (if applicable), enter the <b>User Name</b> for the activities you want to filter                                                                                                    |
| 12   | In the <b>Greater Than Time</b> field (if applicable), enter the <b>earliest date</b> and time for the activities you want to filter.                                                                                                    |
| 13   | In the <b>Less Than Time</b> field (if applicable), enter the <b>latest date and time</b> for the activities you want to filter.                                                                                                    |
|      | Result: The Customer History list refreshes and displays only the activity matching your filter criteria.  Qwest Control® Home Products eBilling Ordering Repair Administration Remote Control  MY PROFILE   USER MANAGEMENT   REPORTS   ADD ACCOUNTS   ENTERPRISE DETAILS   USER APPROVALS  CUSTOMER HISTORY USER AUDIT RPT |
|      | Filters Customer History (1 - 2 of 2)                                                                                                    |
|      | Element Type Element ID Element Source Target Date & Time Performed                                                                                                    |
|      | LD V 33399988 LD 0 1111777 03/15/2006 02:26 PM EST doejane                                                                                                    |
|      | Element ID   33399988   LD   0   1111777   03/15/2006   02:27 PM EST   doejane                                                                                                    |
|      | Enterprise Type  Customer History (1 - 2 of 2)                                                                                                    |
|      | Target V                                                                                                    |
|      | Enterprise ID 1111777                                                                                                    |
|      | Performed By                                                                                                    |
|      | Greater Than Time                                                                                                    |
|      | 03/15/06 09:05                                                                                                    |
|      | Less Than Time                                                                                                    |
|      | Go                                                                                                    |
|      |                                                                                                    |

### **User Audit Report**

#### Introduction

The **User Audit Rpt** screen allows you to track transactions for your enterprise. You will find if users successfully login or if a user was added to your Qwest Control Enterprise ID. This will also show the date and time the event(s) took place. You can also sort or filter the list to find specific items more quickly.

### **User Audit Report/Field & Descriptions**

#### Overview

The table below describes the fields and buttons displayed on the **User Audit Rpt** screen.

| Field Name              | Description                                                       |
|-------------------------|-------------------------------------------------------------------|
| Transaction ID          | This column displays the unique transaction ID for each activity  |
|                         | that was performed.                                               |
| <b>Activity Desc</b>    | This column displays the activity being performed.                |
|                         | Values may include the following:                                 |
|                         | Add user to enterprise                                            |
|                         | Qcontrol login                                                    |
|                         | Remove user from enterprise                                       |
|                         | Update user for enterprise                                        |
| User Enterprise Id      | This column displays the Qwest Control Enterprise ID for each     |
|                         | activity that was performed.                                      |
| <b>Transaction Date</b> | This column displays the date and time for each activity that     |
|                         | was performed.                                                    |
| Result                  | This column displays if the result was a 'Success' or a 'Failed'. |

## Viewing the User Audit Report

**Procedure** Follow the steps in the procedure below to **view** the **User Audit Rpt** list.

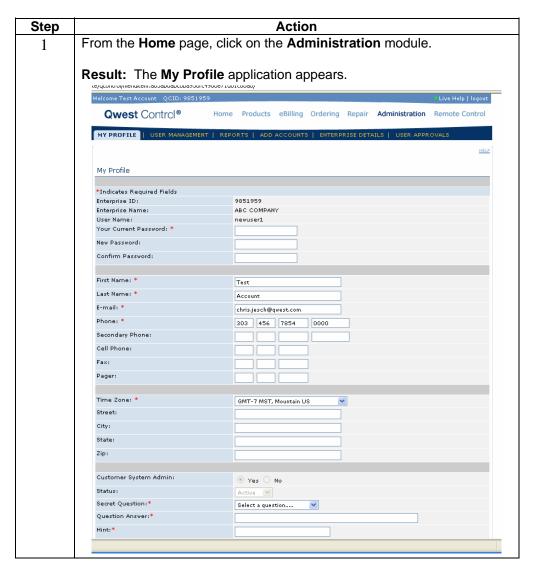

Continued on next page

### Viewing the User Audit Report, continued

#### Procedure

(continued)

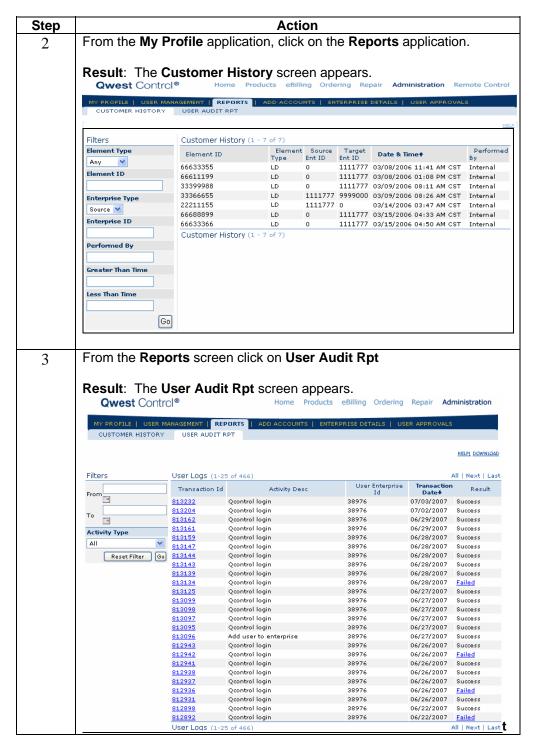

Confidential

9

Copyright 2007. All rights reserved.

Continued on next page

### Viewing the User Audit Report, continued

Procedure (continued)

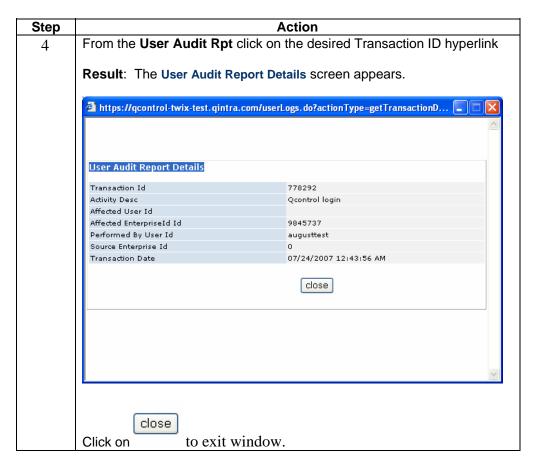

### **Filtering User Audit Report**

#### Procedure

Follow the steps in the procedure below to filter the User Audit Rpt list.

**Note**: The filtering fields are provided in the left-hand navigation area of the screen; enter your filtering criteria as needed.

| Step | Action                                                                    |  |
|------|---------------------------------------------------------------------------|--|
| 1    | From the <b>User Audit Rpt</b> screen, select From date and then To date. |  |
|      | You can either key in a date in format 'xx/xx/xxxx' or click on the       |  |
|      | calendar and click on the date needed.                                    |  |
| 2    | In the Activity Type field select from the drop down All, Add user to     |  |
|      | enterprise, Qcontrol login, Remove user from enterprise, or Update        |  |
|      | user for enterprise                                                       |  |

Confidential

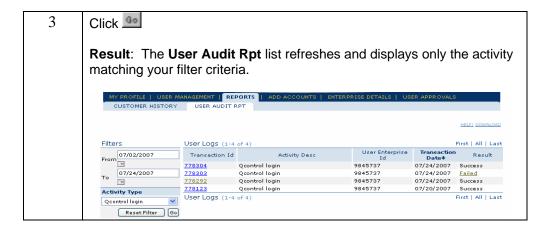